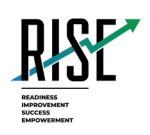

# **Configurations, Troubleshooting, and Advanced Secure Browser Installation Guide for Windows**

## For Technology Coordinators

### 2023-2024

Published June 28, 2023

*Prepared by Cambium Assessment, Inc.*

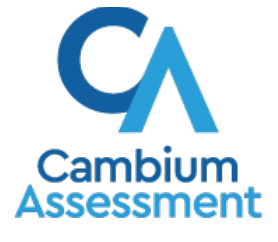

Descriptions of the operation of Cambium Assessment, Inc. (CAI) systems are property of Cambium Assessment, Inc. and are used with the permission of CAI.

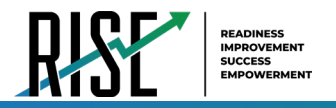

### **Table of Contents**

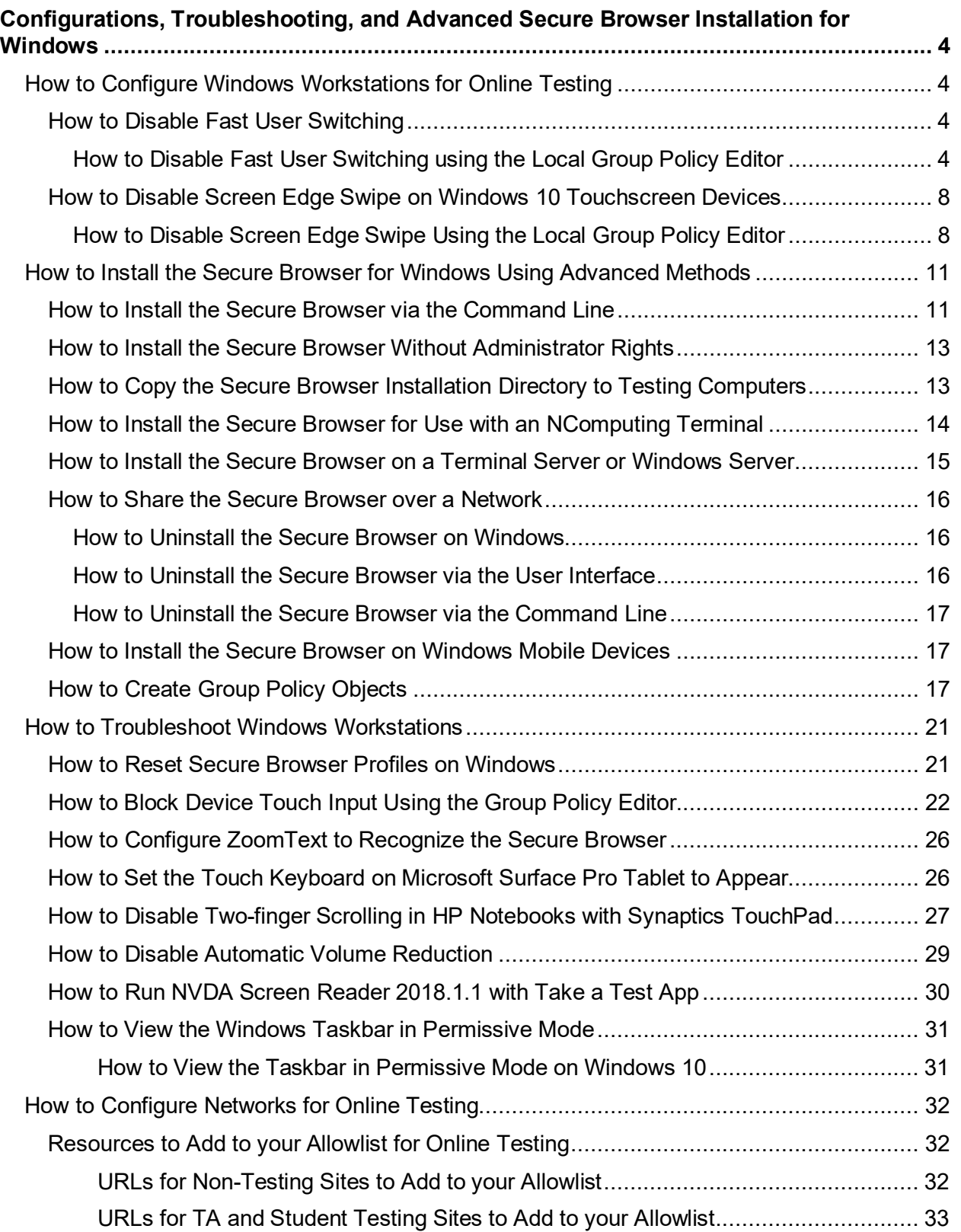

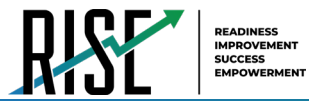

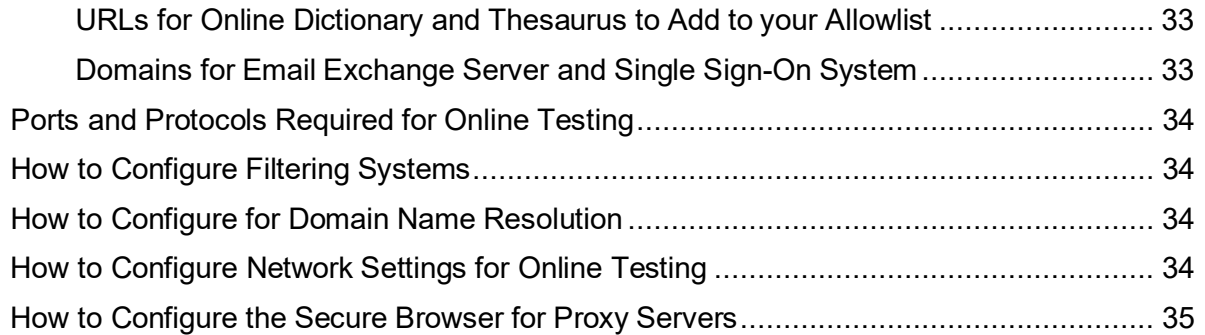

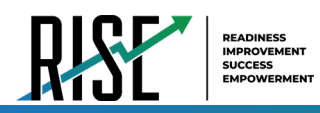

## <span id="page-3-0"></span>**Configurations, Troubleshooting, and Advanced Secure Browser Installation for Windows**

This document contains configurations, troubleshooting, and advanced Secure Browser installation instructions for your network and Windows workstations.

### <span id="page-3-1"></span>**How to Configure Windows Workstations for Online Testing**

This section contains additional configurations for Windows.

### <span id="page-3-2"></span>**How to Disable Fast User Switching**

Fast User Switching is a feature all supported versions of Windows that allows for more than one user to be logged in at the same time. If Fast User Switching is not disabled and students try to access it during a test, the Secure Browser will pause the test. The following sections describe how to disable Fast User Switching for different versions of Windows.

If you plan to use the Take a Test app on a dedicated test account on a Windows 10 device, do not disable fast user switching, as it causes the machine to enter an infinite loop when rebooted.

#### <span id="page-3-3"></span>**How to Disable Fast User Switching using the Local Group Policy Editor**

The following procedure describes how to disable Fast User Switching using The Local Group Policy Editor.

**1.** In the Search charm, type gpedit.msc. Double-click the gpedit icon in the Apps pane. The Local Group Policy Editor window opens.

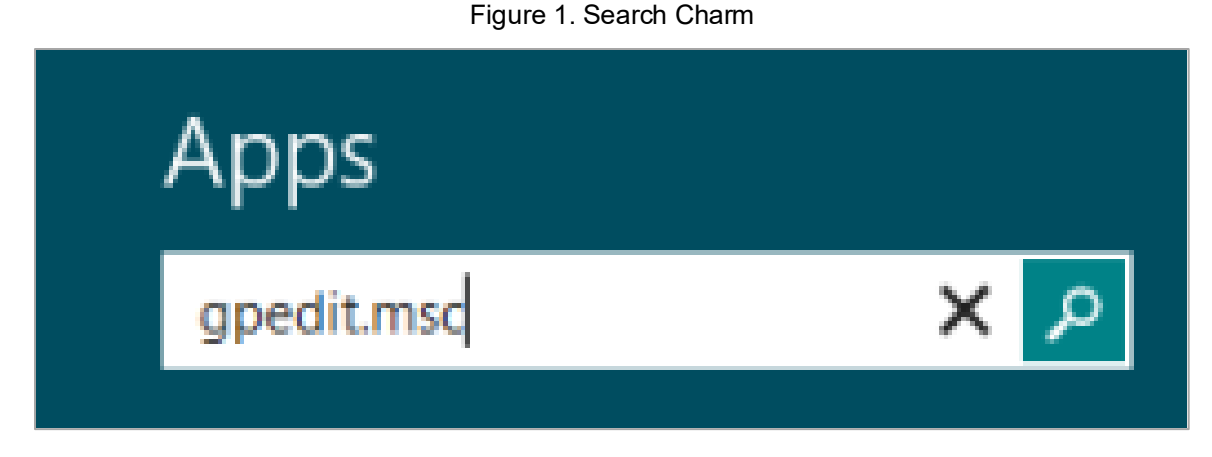

**2.** Navigate to Computer Configuration > Administrative Templates > System > Logon.

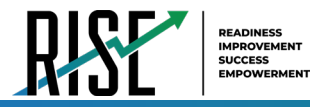

**3.** In the Setting pane, double-click **Hide entry points for Fast User Switching**.

Figure 2. Local Group Policy Editor

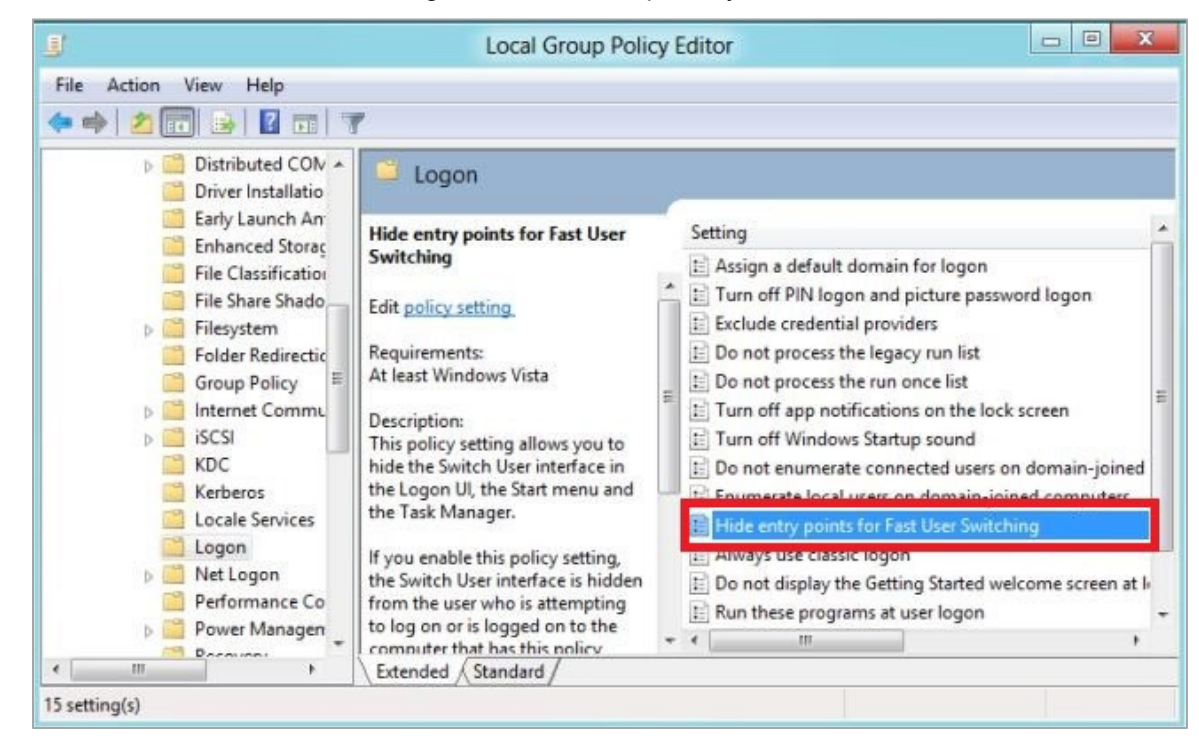

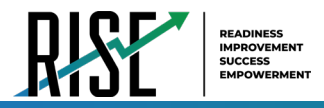

**4.** Select **Enabled** and then click **OK**.

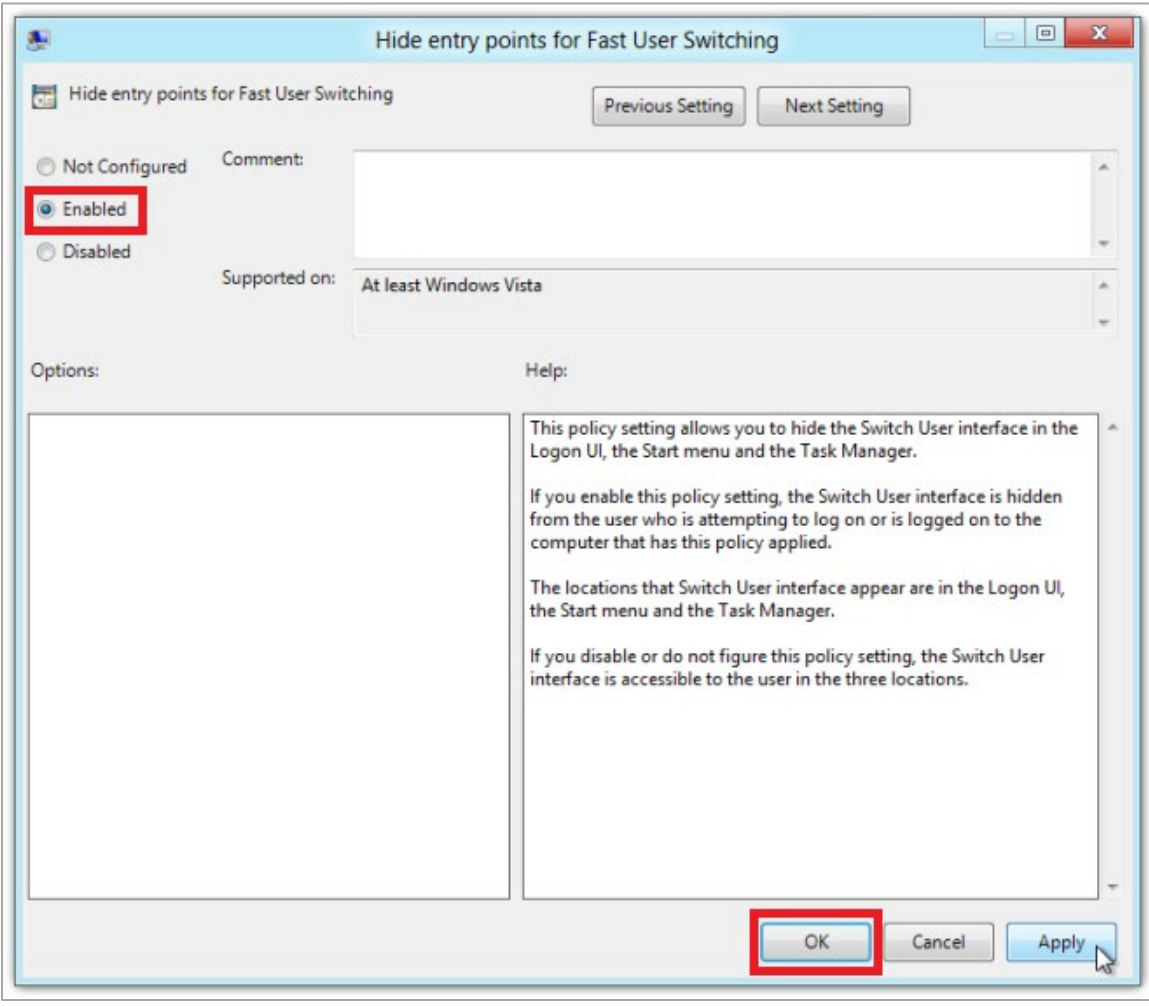

#### Figure 3. Hide entry points for Fast User Switching

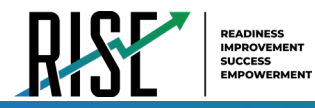

- **5.** In the Search charm, type **run**. The *Run* dialog box opens.
- **6.** Enter the command gpupdate /force into the text box and then click **OK**. (Note the space before the forward slash.)

Figure 4. Run

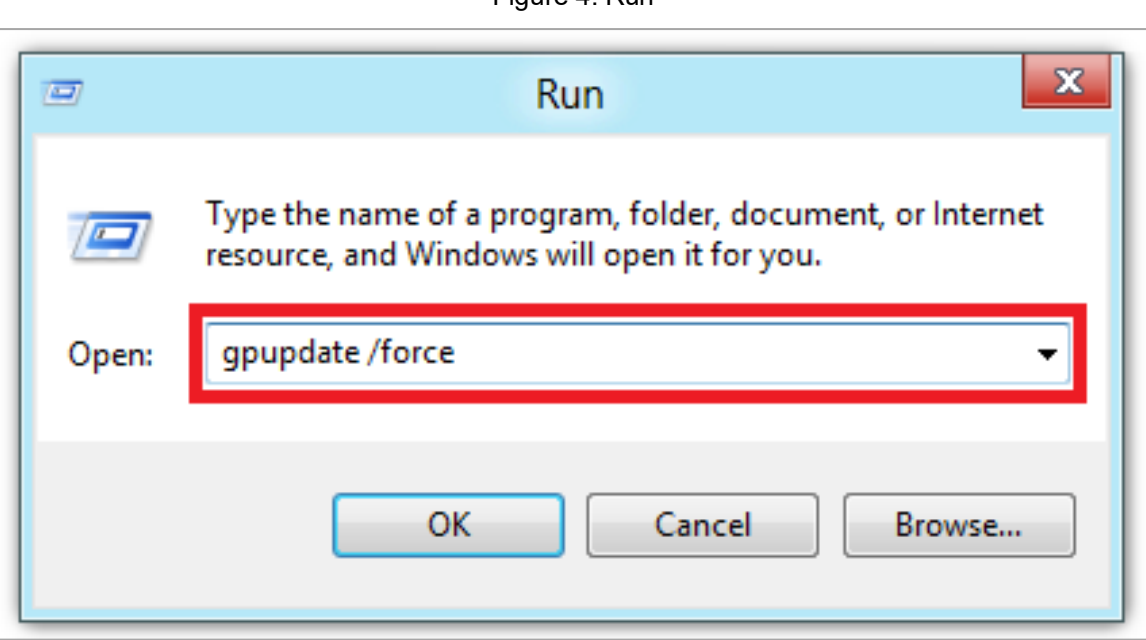

**7.** The command window opens. When you see the message Computer Policy update has completed successfully, this will be your notification that Windows has successfully disabled Fast User Switching.

#### Figure 5. Command Window

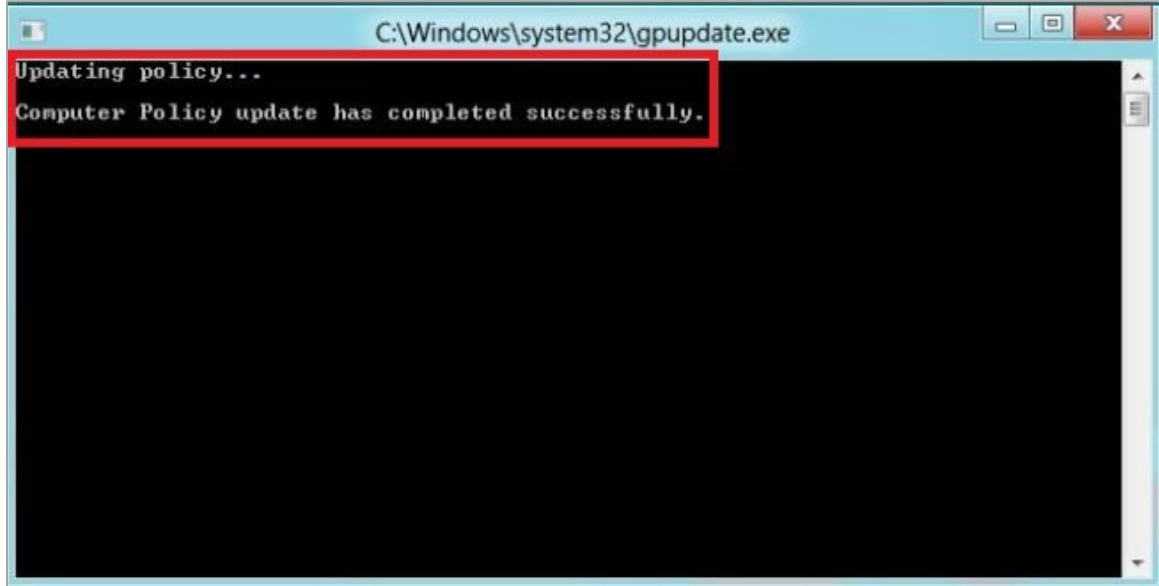

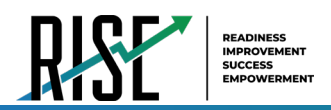

### <span id="page-7-0"></span>**How to Disable Screen Edge Swipe on Windows 10 Touchscreen Devices**

Swiping inward from the edge of the display on Windows 10 touchscreen devices opens the Windows notification center. If this swiping gesture is not disabled and students taking a test in the Secure Browser on a Windows 10 touchscreen device swipe from the edge of the screen during a test, the notification center will open, displaying any notifications that might appear there and pausing the test. This affects all Windows 10 touchscreen devices. The following section describes how to disable Screen Edge Swipe using the Local Group Policy Editor.

You can also roll this change out to multiple devices at once using the Registry Editor. To make this change via the Registry Editor, you must have administrator privileges on the device.

#### <span id="page-7-1"></span>**How to Disable Screen Edge Swipe Using the Local Group Policy Editor**

The following procedure describes how to disable Screen Edge Swipe using the Local Group Policy Editor.

**1.** In the Search charm, type gpedit.msc. Select the gpedit icon in the Apps pane. The *Local Group Policy Editor* window opens.

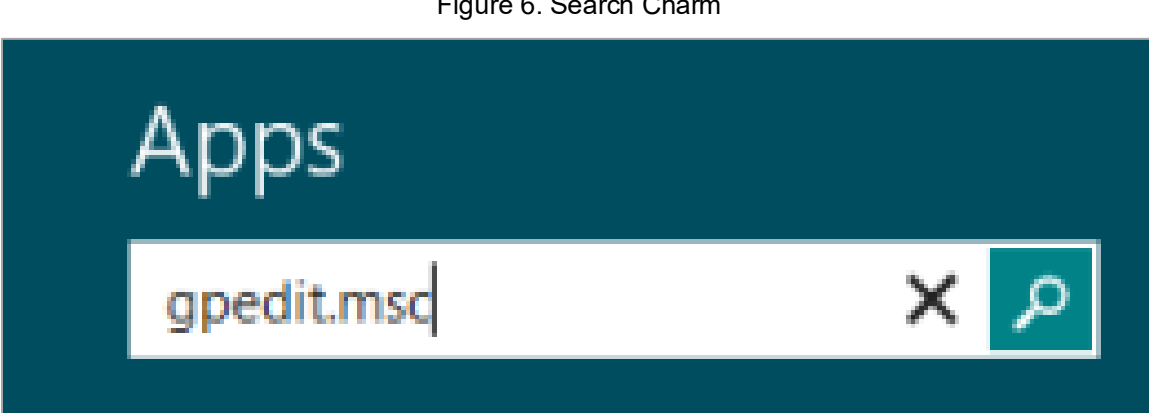

Figure 6. Search Charm

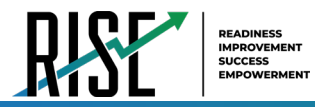

**2.** Navigate to Computer Configuration > Administrative Templates > Windows Components > Edge UI.

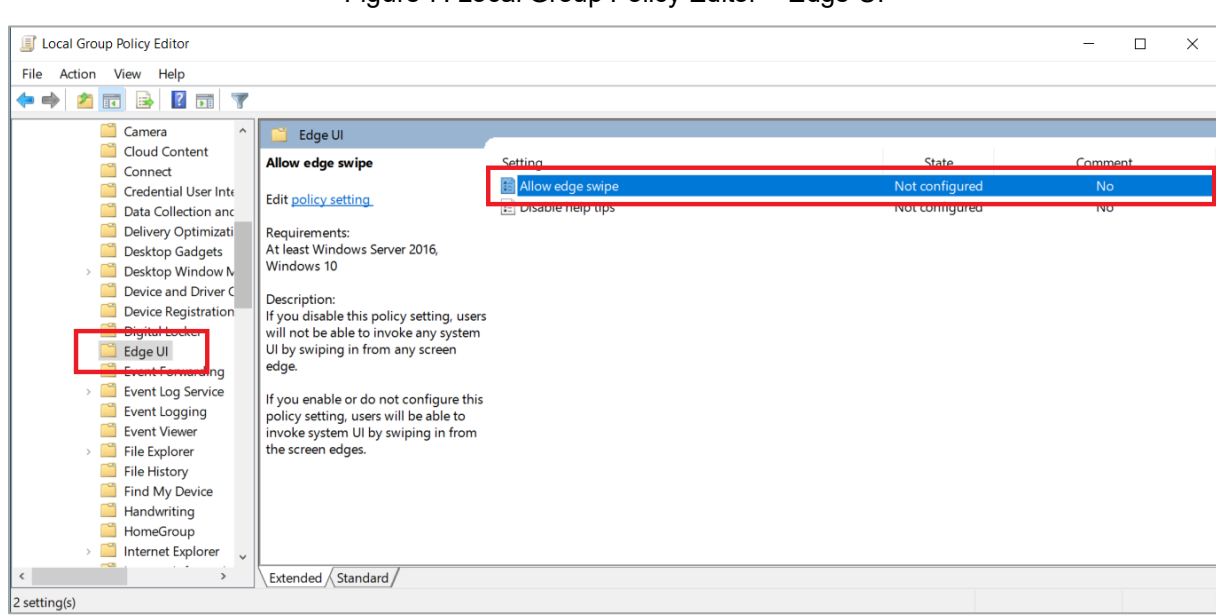

Figure 7. Local Group Policy Editor – Edge UI

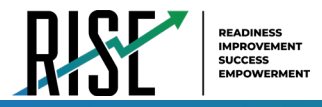

**3.** In the right pane, double-click/tap **Allow edge swipe**. The *Allow Edge Swipe* window opens.

Figure 8. Allow Edge Swipe Window

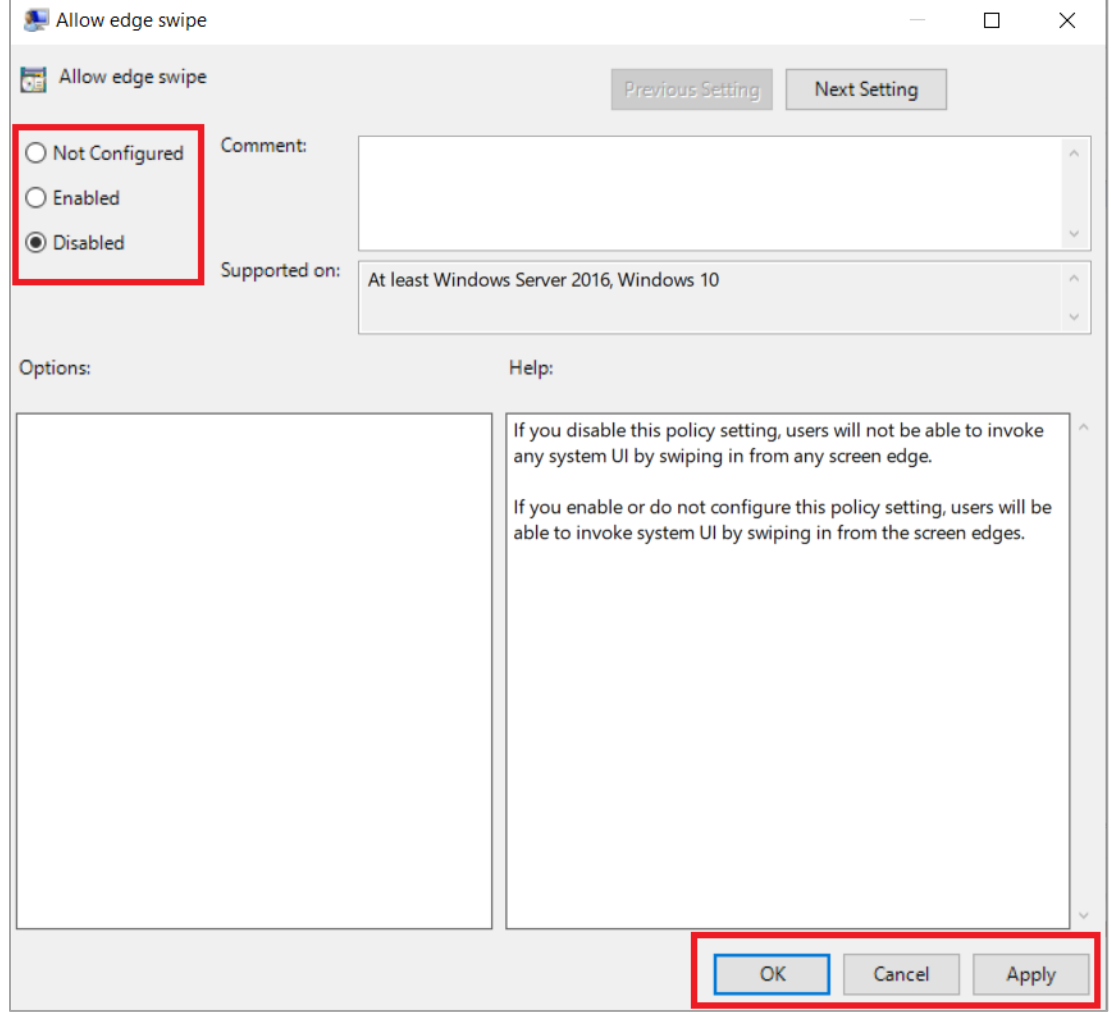

- **4.** Select **Disabled**.
- **5.** Select **Apply**.
- **6.** Select **OK**.
- **7.** Close the *Local Group Policy Editor* window.
- **8.** Restart your computer or tablet for the change to take effect.

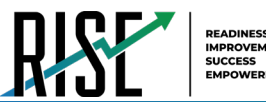

### <span id="page-10-0"></span>**How to Install the Secure Browser for Windows Using Advanced Methods**

This document contains additional installation instructions for installing the Secure Browser for Windows under a variety of deployment scenarios. One scenario describes installing the Secure Browser on a shared network drive, from which students would then run the Browser. However, there are significant drawbacks in this method. Running the Secure Browser from a shared network drive creates contention among the students' client machines for two resources: LAN bandwidth and shared drive I/O. This performance impact can be avoided by installing the Secure Browser locally on each machine. **CAI strongly discourages the use of network shared drive installation for the Secure Browser, as this setup can compromise the stability and performance of the browser, especially during peak testing times.**

### <span id="page-10-1"></span>**How to Install the Secure Browser via the Command Line**

In this scenario, a user with administrator rights installs the Secure Browser from the command line. If you do not have administrator rights, refer to the "How to Install the Secure Browser Without Administrator Rights" section below.

If you are not signed on to the computer as an administrator, obtain the administrator password.

- **1.** Navigate to the **Download Secure Browsers** page of the Utah RISE Assessment portal at [https://utahrise.org/.](https://utahrise.org/) Click the **Windows** tab, then click **Download Browser**. A dialog window opens.
- **2.** Save the file on the computer (this step may vary depending on the browser you are using):
	- a. If presented with a choice to **Run** or **Save** the file, click **Save**, and save the file to a convenient location.
	- b. If presented only with the option to **Save**, save the file to a convenient location.
- **3.** Note the full path and filename of the downloaded file, such as c:\temp\UTSecureBrowser-Win.msi.
- **4.** Open a command prompt as the administrator by doing the following:
	- a. Click **Start**, and locate the Command Prompt application. (In some versions of Windows, the application is under **All Programs > Accessories > Command Prompt**.)
	- b. Right-click **Command Prompt**, and select **Run as Administrator**.
	- c. As necessary, type the administrator password for the computer. The command prompt opens.

(You need to do step 4 only once for the current login. The next time you open the command prompt, Windows retains the administrator role.)

**5.** Run the command msiexec /I <Source>  $\lceil$ /quiet]  $\lceil$  INSTALLDIR=<Target>]

<Source> Path to the installation file, such as C:\temp\UTSecureBrowser-Win.msi.

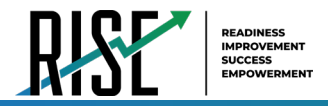

- <Target> Path to the location where you want to install the Secure Browser. If absent, installs to the directory described in step 7. The installation program creates the directory if it does not exist.
- /I Perform an install.
- [/quiet] Quiet mode, no interaction.

For example, the command

msiexec /I c:\temp\UTSecureBrowser-Win.msi /quiet INSTALLDIR=C:\AssessmentTesting\BrowserInstallDirectory

installs the Secure Browser from the installation package at  $C:\temp\setminus$ UTSecureBrowser-Win.msi into the directory C:\AssessmentTesting\BrowserInstallDirectory using quiet mode.

- **6.** Follow the instructions in the setup wizard. When prompted for setup type, click **Install**.
- **7.** Click **Finish** to exit the setup wizard. The following items are installed:
	- a. The Secure Browser to the default location C:\Program Files\UTSecureBrowser\.
	- b. A shortcut UTSecureBrowser to the desktop.
- **8.** Ensure all background jobs, such as virus scans or software updates, are scheduled outside of test windows. For example, if your testing takes place between 8:00 a.m. and 3:00 p.m., schedule background jobs outside of these hours.
- **9.** Run the browser by double-clicking the UTSecureBrowser shortcut on the desktop. The Secure Browser opens displaying the student login screen. The browser fills the entire screen and hides the task bar.
- **10.** To exit the browser, click **CLOSE SECURE BROWSER** in the upper-right corner of the screen.

### <span id="page-12-0"></span>**How to Install the Secure Browser Without Administrator Rights**

In this scenario, you copy the Secure Browser from one machine where it is installed onto another machine on which you do not have administrator rights.

- **1.** Log on to a machine on which the Secure Browser is installed.
- **2.** Copy the entire folder where the browser was installed (usually C:\Program Files\ UTSecureBrowser) to a removable drive or shared network location.
- **3.** Copy the entire directory from the shared location or removable drive to any directory on the target computer.
- **4.** In the folder where you copied the Secure Browser, right-click UTSecureBrowser.exe and select **Send To > Desktop (create shortcut)**.
- **5.** Ensure all background jobs, such as virus scans or software updates, are scheduled outside of test windows. For example, if your testing takes place between 8:00 a.m. and 3:00 p.m., schedule background jobs outside of these hours.
- **6.** Double-click the desktop shortcut to run the Secure Browser.

### <span id="page-12-1"></span>**How to Copy the Secure Browser Installation Directory to Testing Computers**

In this scenario, a network administrator installs the Secure Browser on one machine, and copies the entire installation directory to testing computers.

- **1.** On the computer from where you will copy the installation directory, install the Secure Browser following the directions on your portal. Note the path of the installation directory, such as C:\Program Files\UTSecureBrowser.
- **2.** Identify the directory on the local testing computers to which you will copy the browser file (it should be the same directory on all computers). For example, you may want to copy the directory to c:\AssesssmentTesting\. Ensure you select a directory in which the students can run executables.
- **3.** On each local testing computer, do the following:
	- a. Ensure all background jobs, such as virus scans or software updates, are scheduled outside of test windows. For example, if your testing takes place between 8:00 a.m. and 3:00 p.m., schedule background jobs outside of these hours.
	- b. Copy the installation directory used in step 17 from the remote machine to the directory you selected in step 18. For example, if the target directory is  $c:\A$ ssesssmentTesting $\setminus$ , you are creating a new folder c:\AssesssmentTesting\UTSecureBrowser.
	- c. Copy the shortcut c:\AssesssmentTesting\UTSecureBrowser\UTSecureBrowser.exe - Shortcut.lnk to the desktop.

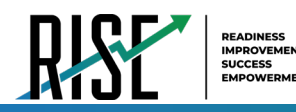

- d. Run the browser by double-clicking the UTSecureBrowser shortcut on the desktop. The Secure Browser opens displaying the student login screen. The browser fills the entire screen and hides the task bar.
- e. To exit the browser, click **CLOSE SECURE BROWSER** in the upper-right corner of the screen.

### <span id="page-13-0"></span>**How to Install the Secure Browser for Use with an NComputing Terminal**

In this scenario, a network administrator installs the Secure Browser on a Windows server accessed through an NComputing terminal. Prior to testing day, the testing coordinator connects consoles to the NComputing terminal, logs in from each to the Windows server, and starts the Secure Browser so that it is ready for the students.

This procedure assumes that you already have a working NComputing topology with consoles able to reach the Windows server.

- **1.** Log in to the machine running the Windows server.
- **2.** Install the Secure Browser following the directions on your portal.
- **3.** Open Notepad and type the following command (no line breaks):

"C:\Program Files\UTSecureBrowser\UTSecureBrowser.exe" -CreateProfile %SESSIONNAME%

If you used a different installation path on the Windows server, use that in the above command.

- **4.** Save the file to the desktop as logon.bat.
- **5.** Create a group policy object that runs the file logon.bat each time a user logs in. For details, see [How to Create Group Policy](#page-16-2) Objects.

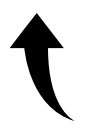

*Please note: To return to the page in this manual that you were on before clicking a link to the appendix, use one of the following keyboard shortcuts: Alt + Left Arrow (for Windows Operating System [OS] on laptops or tablets when viewing the file in Adobe Reader) or Command + Left Arrow (for Mac OS X on laptops or tablets when viewing the file in Adobe Reader). Please note that these keyboard shortcuts do not apply to Chromebooks. If the keyboard shortcuts do not work or apply to your device, you can also scroll back to your previous location.*

- **6.** On each NComputing console, create a new UTSecureBrowser desktop shortcut by doing the following (this step is necessary because the default shortcut created by the installation program has an incorrect target):
	- a. Connect to the NComputing terminal.
	- b. Log in to the Windows server with administrator privileges.
	- c. Delete the Secure Browser's shortcut appearing on the desktop.

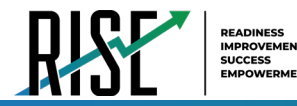

- d. Navigate to the Secure Browser's installation directory, usually C:\Program Files\ UTSecureBrowser\.
- e. Right-click the file UTSecureBrowser.exe and select **Send To > Desktop (create shortcut)**.
- f. On the desktop, right-click the new shortcut and select **Properties**. The Shortcut Properties dialog box appears.
- g. Under the **Shortcut** tab, in the **Target** field, type the following command:

"C:\Program Files\UTSecureBrowser\UTSecureBrowser.exe" -P %SESSIONNAME%

If you used a different installation path on the Windows server, use that in the above command.

- h. Click **OK** to close the Properties dialog box.
- **7.** Verify the installation by double-clicking the shortcut to start the Secure Browser.

#### <span id="page-14-0"></span>**How to Install the Secure Browser on a Terminal Server or Windows Server**

In this scenario, a network administrator installs the Secure Browser on a server—either a terminal server or a Windows server. Testing machines then connect to the server's desktop and run the Secure Browser remotely. This scenario is supported on Windows Server 2012 R2 and 2016 R2.

**CAUTION: Testing Quality with Servers** Launching a Secure Browser from a terminal or Windows server is typically not a secure test environment, because students can use their local machines to search for answers. Therefore, CAI does not recommend this installation scenario for testing.

- **1.** Log in to the server, and install the Secure Browser by following the directions on your portal. Note the path of the installation directory.
- **2.** Copy and paste the line below into Notepad (no line breaks):

"C:\Program Files\UTSecureBrowser\UTSecureBrowser" -CreateProfile %SESSIONNAME%

If you used a different installation path, use that in the above command.

- **3.** Save the file to the desktop as logon.bat.
- **4.** Create a group policy object that runs the file logon.bat each time a user connects to the server's desktop. For details, see [How to Create Group Policy Objects.](#page-16-2)

*Please note: To return to the page in this manual that you were on before clicking a link to the appendix, use one of the following keyboard shortcuts: Alt + Left Arrow (for Windows Operating System [OS] on laptops or tablets when viewing the file in Adobe Reader) or Command + Left Arrow (for Mac OS X on laptops or tablets when viewing the file in Adobe Reader). Please note* 

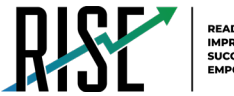

*that these keyboard shortcuts do not apply to Chromebooks. If the keyboard shortcuts do not work or apply to your device, you can also scroll back to your previous location.*

- **5.** On each client, create a new UTSecureBrowser desktop shortcut by doing the following (this step is necessary because the default shortcut created by the installation program has an incorrect target):
	- a. Connect from the client to the server.
	- b. On the desktop provided by the server, delete the Secure Browser's shortcut.
	- c. Navigate to the Secure Browser's installation directory, usually C:\Program Files\ UTSecureBrowser\.
	- d. Right-click the file UTSecureBrowser.exe and select **Send To > Desktop (create shortcut)**.
	- e. On the desktop, right-click the new shortcut and select **Properties**. The Shortcut Properties dialog box appears.
	- f. Under the **Shortcut** tab, in the **Target** field, type the following command:

"C:\Program Files\UTSecureBrowser\UTSecureBrowser.exe" -P %SESSIONNAME%

If you used a different installation path on the server, use that in the above command.

- g. Click **OK** to close the Properties dialog box.
- **6.** Verify the installation by double-clicking the shortcut to start the Secure Browser.

#### <span id="page-15-0"></span>**How to Share the Secure Browser over a Network**

While the Secure Browser can be installed on a server's shared drive and then shared to each testing computer's desktop via a shortcut, CAI strongly discourages this setup as it can compromise the stability and performance of the browser, especially during peak testing times.

#### <span id="page-15-1"></span>**How to Uninstall the Secure Browser on Windows**

The following sections describe how to uninstall the Secure Browser from Windows or from the command line.

#### <span id="page-15-2"></span>**How to Uninstall the Secure Browser via the User Interface**

The following instructions may vary depending on your version of Windows.

- **1.** Navigate to **Settings > System > Apps & features** (Windows 10) or **Control Panel > Add or Remove Programs** or **Uninstall a Program** (previous versions of Windows).
- **2.** Select the Secure Browser program UTSecureBrowser and click **Remove** or **Uninstall**.
- **3.** Follow the instructions in the uninstall wizard.

#### <span id="page-16-0"></span>**How to Uninstall the Secure Browser via the Command Line**

- **1.** Open a command prompt.
- **2.** Run the command msiexec /X <Source> /quiet

<Source> Path to the executable file, such as C:\MSI\UTSecureBrowser.exe.

/X Perform an uninstall.

[/quiet] Quiet mode, no interaction.

For example, the command

msiexec /X C:\AssessmentTesting\UTSecureBrowser.exe /quiet

uninstalls the Secure Browser installed at C:\AssessmentTesting\ using quiet mode.

#### <span id="page-16-1"></span>**How to Install the Secure Browser on Windows Mobile Devices**

The procedure for installing the Secure Browser on Windows mobile devices is the same for installing it on desktops. See your portal for details.

### <span id="page-16-2"></span>**How to Create Group Policy Objects**

Many of the procedures listed above refer to creating a group policy object. These are objects that Windows executes upon certain events. The following procedure explains how to create a group policy object that runs a script when a user logs in. The script itself is saved in a file logon.bat.

For additional information about creating group policy objects, see [https://technet.microsoft.com/en](https://technet.microsoft.com/en-us/library/cc754740(v=ws.11).aspx)[us/library/cc754740\(v=ws.11\).aspx.](https://technet.microsoft.com/en-us/library/cc754740(v=ws.11).aspx)

**1.** In the task bar (Windows 10), or in **Start > Run** (previous versions of Windows), enter gpedit.msc. The Local Group Policy Editor appears.

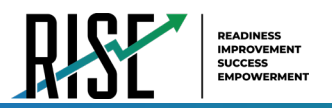

Figure 9. Local Group Policy Editor

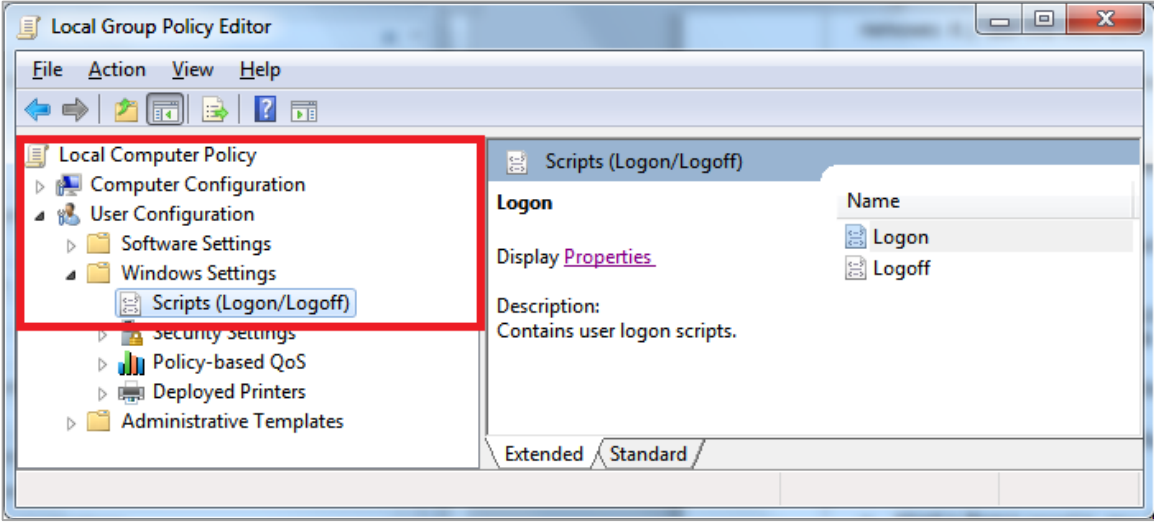

**2.** Expand **Local Computer Policy > User Configuration > Windows Settings > Scripts (Logon/Logoff)**.

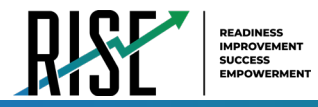

**3.** Select **Logon** and click **Properties**. The *Logon Properties* dialog box appears.

Figure 10. Logon Properties

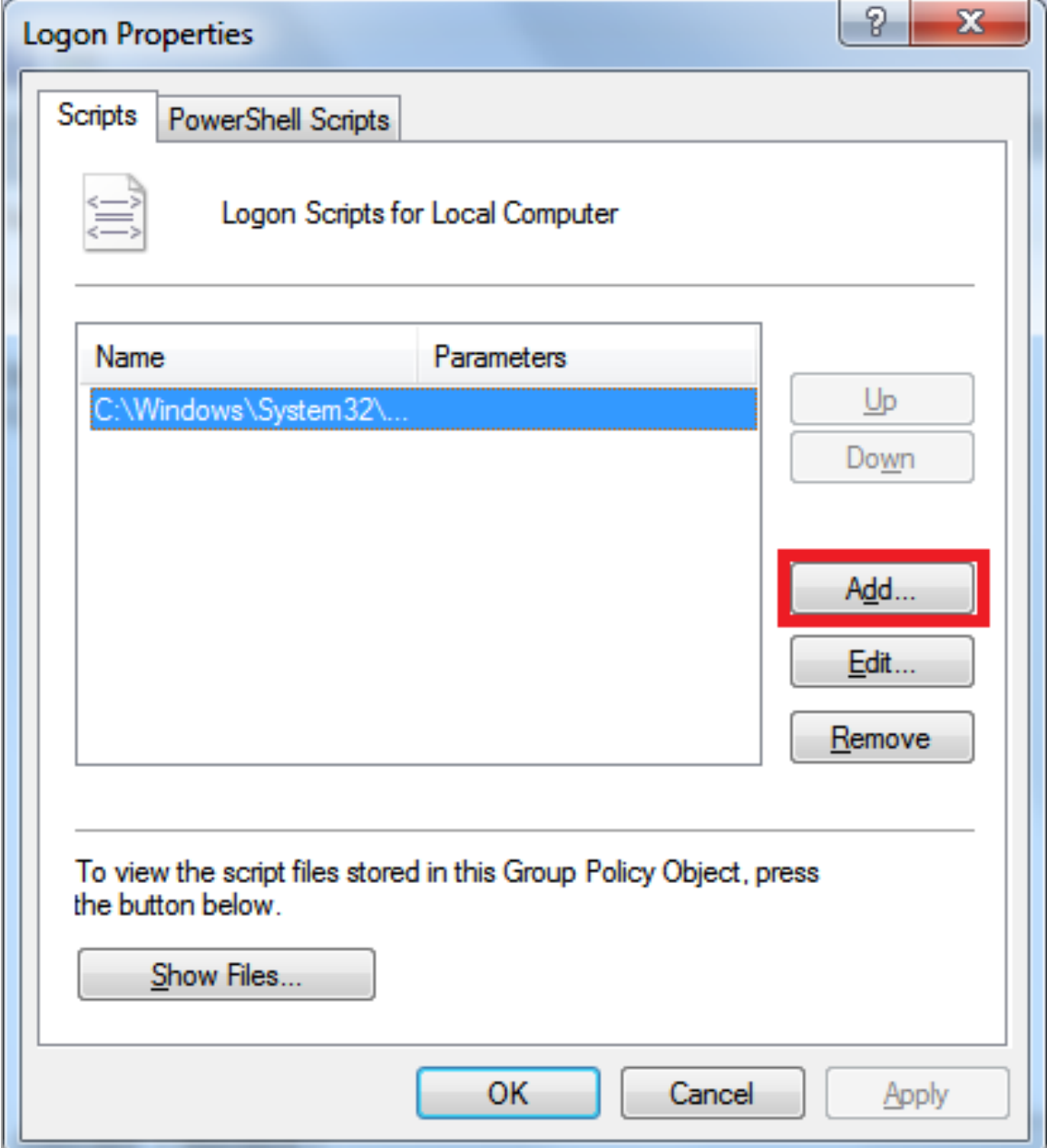

![](_page_19_Picture_0.jpeg)

**4.** Click **Add**. The *Add a Script* dialog box appears.

Figure 11. Add a Script

![](_page_19_Picture_64.jpeg)

- **5.** Click **Browse…**, and navigate to the logon.bat you want to run.
- **6.** Click **OK**. You return to the *Logon Properties* dialog box.
- **7.** Click **OK**. You return to the Local Group Policy Editor.
- **8.** Close the Local Group Policy Editor.

![](_page_20_Picture_0.jpeg)

### <span id="page-20-0"></span>**How to Troubleshoot Windows Workstations**

This section contains troubleshooting tips for Windows.

#### <span id="page-20-1"></span>**How to Reset Secure Browser Profiles on Windows**

If the Helpdesk advises you to reset the Secure Browser profile, use the instructions in this section.

- **1.** Log on as an admin user or as the user who installed the Secure Browser, and close any open Secure Browsers.
- **2.** Delete the contents of the following folders:

C:\Users\username\AppData\Local\CAI\

C:\Users\username\AppData\Roaming\CAI\

where username is the Windows user account where the Secure Browser is installed. (Keep the CAI\ folders, just delete their contents.)

**3.** Start the Secure Browser.

![](_page_21_Picture_0.jpeg)

### <span id="page-21-0"></span>**How to Block Device Touch Input Using the Group Policy Editor**

Some tablets and devices have Touch features that may need to be disabled before testing. The following procedure describes how to disable the Touch feature on these devices using the Group Policy Editor:

**1.** Type gpedit.msc in the *Search* box on the **Start** menu. The *Local Group Policy Editor* window appears.

![](_page_21_Picture_55.jpeg)

![](_page_21_Figure_6.jpeg)

![](_page_22_Picture_0.jpeg)

**2.** Navigate to **Computer Configuration\Administrator Templates\Windows Components.**

![](_page_22_Figure_3.jpeg)

Figure 13. Windows Components

![](_page_23_Picture_0.jpeg)

**3.** Scroll down to the **Tablet PC** folder, then select **Input Panel**. The following screen displays.

![](_page_23_Picture_68.jpeg)

#### Figure 14. Input Panel

- **4.** Enable the following items in the *Setting* column:
	- a. Turn off AutoComplete integration with Input Panel
	- b. Prevent Input Panel tab from appearing
	- c. For tablet pen input, don't show the Input Panel icon
	- d. For touch input, don't show the Input Panel icon
	- e. Disable text prediction

![](_page_24_Picture_0.jpeg)

**5.** To enable an item in the *Setting* column, double-click on that item. The following screen will display that will allow you to enable or disable your selected item as required.

![](_page_24_Picture_50.jpeg)

Figure 15. Turn off AutoComplete integration with Input Panel

- **6.** Select **Enabled**, and click **OK**.
- **7.** Close the *Local Group Policy Editor* window.

### <span id="page-25-0"></span>**How to Configure ZoomText to Recognize the Secure Browser**

When displaying a test with a print-size accommodation above 4x magnification, the Secure Browser automatically enters streamlined mode. If you want to retain the standard layout of a test but display it with a print magnification above 4×, then consider using ZoomText—a magnification and screen-reading software that you can use with the Secure Browser. Use the following procedure to ensure ZoomText recognizes the Secure Browser.

- **1.** If ZoomText is running, close it.
- **2.** In the Windows Explorer, go to the installation directory for your version of ZoomText. For example, if you have ZoomText version 10.1:

Go to C:\Program Files\ZoomText 10.1\).

- **3.** In a text editor, open the file ZoomTextConfig.xml.
- **4.** Search for line containing the D2DPatch property, similar to the following:

<Property name="D2DPatch" value ="\*,~dwm,~firefox,~thunderbird"/>

**5.** In the value attribute, add the prefix for your state's Secure Browser:

<Property name="D2DPatch" value ="\*,~dwm,~firefox,~ UTsecurebrowser,~thunderbird"/>

**6.** Save the file, and restart ZoomText.

#### <span id="page-25-1"></span>**How to Set the Touch Keyboard on Microsoft Surface Pro Tablet to Appear**

Some Surface Pro users accessing the touch keyboard are seeing the touch keyboard disappear when they click outside a text box or when they type an answer into a text box and then click next. The keyboard fails to reappear when users click back inside the next text box. To avoid these issues, users must set the touch keyboard to automatically show up.

**1.** Go to **Settings** (keyboard shortcut: **Windows + I**)

![](_page_25_Picture_16.jpeg)

**2.** Go to **Devices** > **Typing**.

![](_page_26_Picture_0.jpeg)

**3.** Scroll down and toggle on: *Automatically show the touch keyboard in windowed apps when there's no keyboard attached to your device*.

![](_page_26_Figure_3.jpeg)

#### <span id="page-26-0"></span>**How to Disable Two-finger Scrolling in HP Notebooks with Synaptics TouchPad**

The trackpad software on the HP stream notebooks can cause the Secure Browser to close and display an "environment not secure" error. This can occur when a student tries to use the advanced trackpad features such as scrolling gesture with the trackpad. The Synaptics Touchpad driver is the driver that allows full use of all features of the trackpad. To avoid this error and the closing of the Secure Browser, disable the Touchpad two-finger scrolling Feature.

- **1.** Open the **Start** menu (**1**), and then type **mouse** settings in the search field.
- **2.** Select **Mouse settings** from the list of options.
- **3.** Select **Touchpad**.
- **4.** In the *Scroll and zoom section*, clear the *Drag two fingers to scroll* checkbox.

![](_page_27_Picture_0.jpeg)

#### Figure 18. Touchpad Settings

![](_page_27_Picture_19.jpeg)

![](_page_28_Picture_0.jpeg)

### <span id="page-28-0"></span>**How to Disable Automatic Volume Reduction**

A feature in Windows automatically lowers or mutes the volume of some apps if Windows detects audio recording. This section describes how to disable automatic volume reduction.

- **1.** Open the **Start Menu**.
- **2.** Open the **Control Panel**.
- **3.** Select **Sound**. The **Sound** window will open.
- **4.** Select the **Communications** tab.
- **5.** By default, the option to "Reduce the volume of other sounds by 80%" is selected. Change this to **Do nothing**.
- **6.** Select **OK**.

### <span id="page-29-0"></span>**How to Run NVDA Screen Reader 2018.1.1 with Take a Test App**

Users running the Take a Test app and NVDA screen reader version 2018.1.1 at the same time on Windows 10 and 10 in S Mode with RS v1709 and v1803 are experiencing the Take a Test app crashing before a test is started. To keep the Take a Test app from crashing while running the NVDA screen reader 2018.1.1, you should update Windows 10 and 10 in S Mode to at least RS v1809. Windows Updates can be accessed through the Control Panel.

- **1.** Open the **Start Menu.**
- **2.** Type **Windows Update** in the search charm and hit enter. The *Windows Update* window appears.
- **3.** Select **Check for Updates**.
- **4.** Select **Install Updates** to install all available updates.

![](_page_29_Picture_79.jpeg)

#### Figure 19. Windows Update

### <span id="page-30-0"></span>**How to View the Windows Taskbar in Permissive Mode**

In Permissive Mode, the Windows taskbar should appear when a user hovers their mouse pointer near the bottom of the screen. In Windows 10, the taskbar does not appear as intended. The following sections describe how to view the Windows taskbar in Permissive Mode by turning off the auto-hide feature in the Taskbar Properties. These instructions differ slightly depending on your version of Windows. This procedure must be completed before the Secure Browser is launched on the student workstation.

#### <span id="page-30-1"></span>**How to View the Taskbar in Permissive Mode on Windows 10**

- **1.** Right-click on the taskbar.
- **2.** Click **Properties**. The *Taskbar* window appears. (See Figure .)
- **3.** Toggle **Automatically hide the taskbar in desktop mode** to **Off**.
- **4.** Close the *Taskbar* window.

![](_page_30_Picture_85.jpeg)

Figure 19. Taskbar

### <span id="page-31-0"></span>**How to Configure Networks for Online Testing**

This section contains additional configurations for your network.

### <span id="page-31-1"></span>**Resources to Add to your Allowlist for Online Testing**

This section presents information about the URLs that CAI provides. Ensure your network's firewalls are open for these URLs. If your testing network includes devices that perform traffic shaping, packet prioritization, or Quality of Service, ensure these URLs have high priority.

#### <span id="page-31-2"></span>**URLs for Non-Testing Sites to Add to your Allowlist**

Table 1 lists URLs for non-testing sites, such as Test Information Distribution Engine and Online Reporting System.

![](_page_31_Picture_94.jpeg)

#### Table 1. CAI URLs for Non-Testing Sites

![](_page_32_Picture_0.jpeg)

#### <span id="page-32-0"></span>**URLs for TA and Student Testing Sites to Add to your Allowlist**

Testing servers and satellites may be added or modified during the school year to ensure an optimal testing experience. As a result, CAI strongly encourages you to add these URLs to your allowlist at the root level. This requires using a wildcard. CAI strongly encourages adding domains (and not IP addresses) and using wildcards when adding these URLs to your allowlist, as servers may be added or removed from the field without notice.

![](_page_32_Picture_150.jpeg)

![](_page_32_Picture_151.jpeg)

#### <span id="page-32-1"></span>**URLs for Online Dictionary and Thesaurus to Add to your Allowlist**

Some online assessments contain an embedded dictionary and thesaurus provided by Merriam-Webster. The Merriam-Webster URLs listed in Table 3 should be added to your allowlist to ensure that students can use them during testing.

#### Table 3. CAI URLs for Online Dictionaries and Thesauruses

![](_page_32_Picture_152.jpeg)

#### <span id="page-32-2"></span>**Domains for Email Exchange Server and Single Sign-On System**

CAI systems send emails for password resets and login codes for the single sign-on system from cambiumast.com and fro[m cambiumassessment.com.](http://cambiumassessment.com) Add both domains to your allowlist to ensure you receive these emails.

![](_page_33_Picture_0.jpeg)

### <span id="page-33-0"></span>**Ports and Protocols Required for Online Testing**

Table 4 lists the ports and protocols used by the Test Delivery System. Ensure that all content filters, firewalls, and proxy servers are open accordingly.

![](_page_33_Picture_183.jpeg)

![](_page_33_Picture_184.jpeg)

### <span id="page-33-1"></span>**How to Configure Filtering Systems**

If the school's filtering system has both internal and external filtering, the URLs for the testing sites (see Table 2) must be added to allowlists in both filters. Ensure your filtering system is not configured to perform packet inspection on traffic to CAI servers. Please see your vendor's documentation for specific instructions. Also, be sure to add these URLs to your allowlist in any multilayer filtering system (such as local and global layers). Ensure all items that handle traffic to \*.cambiumtds.com and \*.tds.cambiumast.com have the entire certificate chain and are using the latest TLS 1.2 protocol.

### <span id="page-33-2"></span>**How to Configure for Domain Name Resolution**

Table 1 and Table 2 list the domain names for CAI's testing and non-testing applications. Ensure the testing machines have access to a server that can resolve those names.

### <span id="page-33-3"></span>**How to Configure Network Settings for Online Testing**

Local Area Network (LAN) settings on testing machines should be set to automatically detect network settings.

- **1.** Open **Control Panel**.
- **2.** Open **Internet Options**.
- **3.** Open **Connections** tab.
- **4.** Open **LAN Settings**.
- **5.** Mark the **Automatically detect settings** checkbox.
- **6.** Click **OK** to close the *Local Area Network (LAN) Settings* window.
- **7.** Click **OK** to close the *Internet Properties* window.
- **8.** Close the **Control Panel**.

![](_page_34_Picture_0.jpeg)

### <span id="page-34-0"></span>**How to Configure the Secure Browser for Proxy Servers**

By default, the Secure Browser attempts to detect the settings for your network's web proxy server. However, users of web proxies should execute a proxy command once from the command prompt. This command does not need to be added to the Secure Browser shortcut. Table 5 lists the form of the command for different settings and operating systems. To execute these commands from the command line, change to the directory containing the Secure Browser's executable file.

**Note: Domain names in commands** The commands in Table 5 use the domain [proxy.com.](http://proxy.com) When configuring for a proxy server, use your actual proxy server hostname.

![](_page_34_Picture_158.jpeg)

Table 5. Specifying proxy settings using the command line